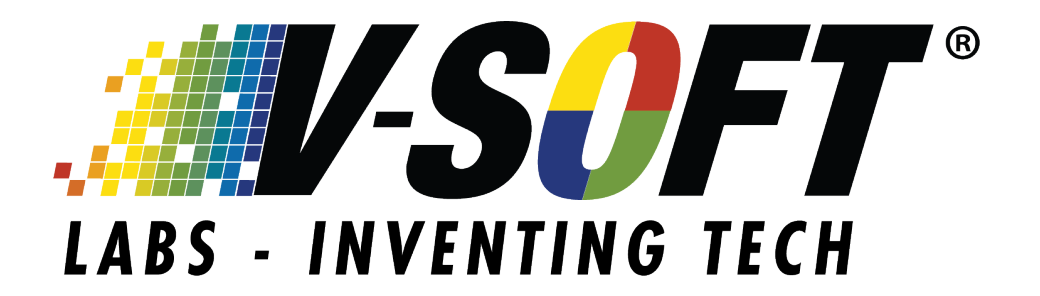

# **HOW TO UPDATE YOUR SIGNATURE**

# **TABLE OF CONTENTS**

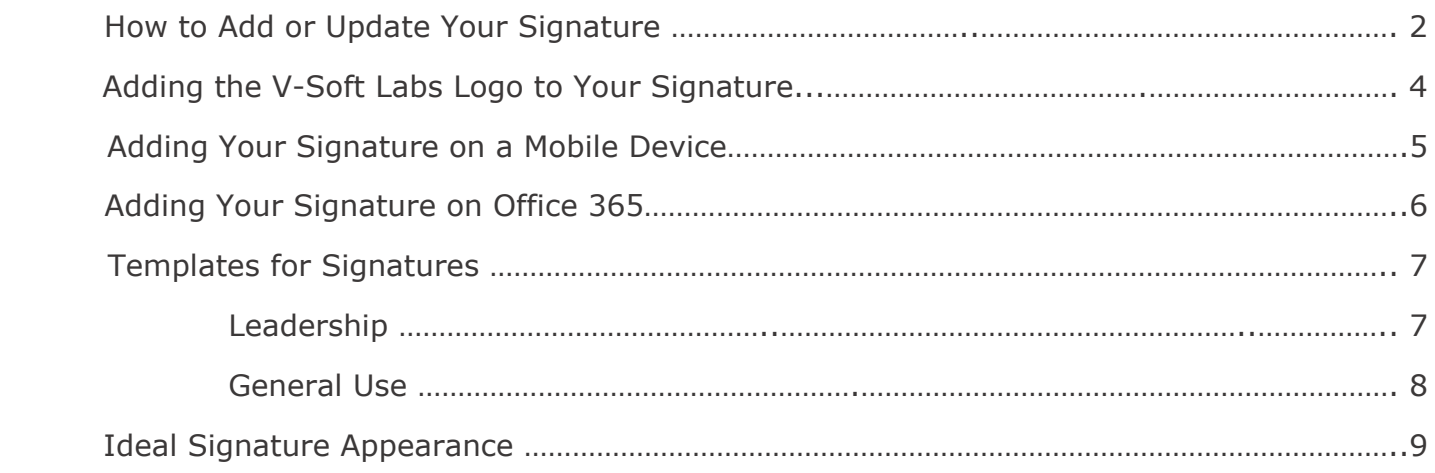

#### **\*IMPORTANT: Please follow this guide and use the signatures exactly how they are supplied.**

In order for us to keep a consistent appearance and to enforce our brand, do not change fonts, colors, or add/remove items (including images and/or additional text) to the signatures provided. Do not change any content without contacting your V-Soft Marketing team first.

# **To Add or Update a Signature in Outlook**

1. In a **new e-mail message**, on the **Message** tab, in the Include group, click **Signature,** and then click **Signatures**.

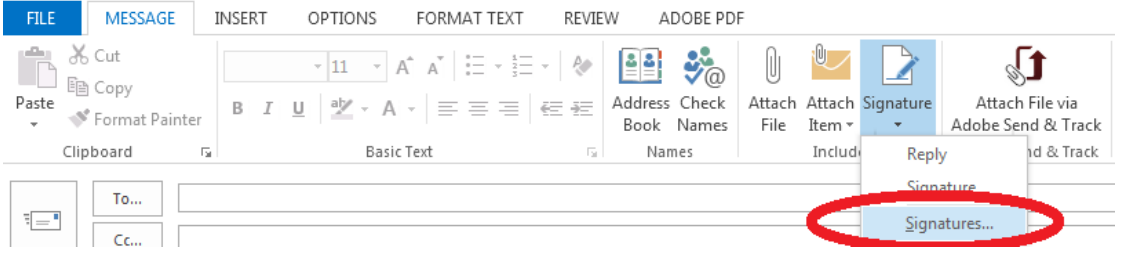

*\*An alternate path in Outlook is to choose File > Options > Mail > Signatures*

- 2. On the E-mail Signature tab, in the **Select signature to edit** list, click the signature that you want to modify or create a new signature.
- 3. In the **Edit signature** box, click the button that says New. Name your first one "New 2019" and then create.
- 4. Repeat this step naming this one "Reply 2019" and then create.
- 5. Cut and paste the attached template that fits your role (templates are on pages 6-9). DO NOT include the V-Soft Logo in this step.

*\* Make sure you update your information: Direct number, extension, LinkedIn, E-mail Address…*

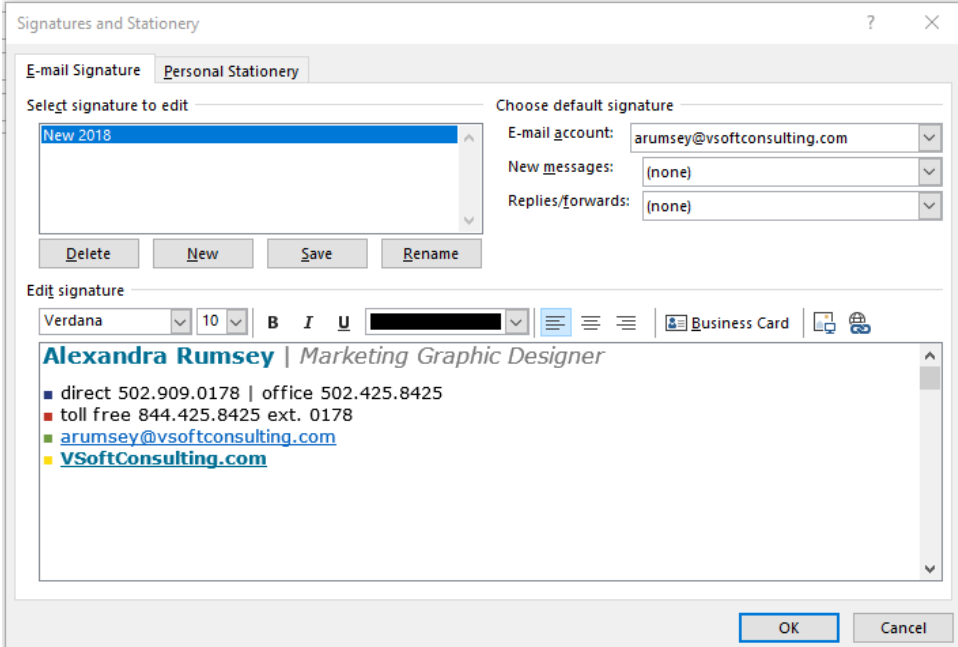

6. **DO NOT PASTE THE V-SOFT LABS LOGO INTO YOUR SIGNATURE**. **\*See instructions on how to add the V-Soft Labs logo to your signature on pg. 4.** 7. Check that all links are updated and work properly. To change a link, highlight the text that you want to be linked and select the **link button** ( $\mathbf{B}$ ). When the new box appears, paste or type the link that you want your text to link to in the **Address bar** and select OK.

*\*Be sure to update your personal social media link(s)*

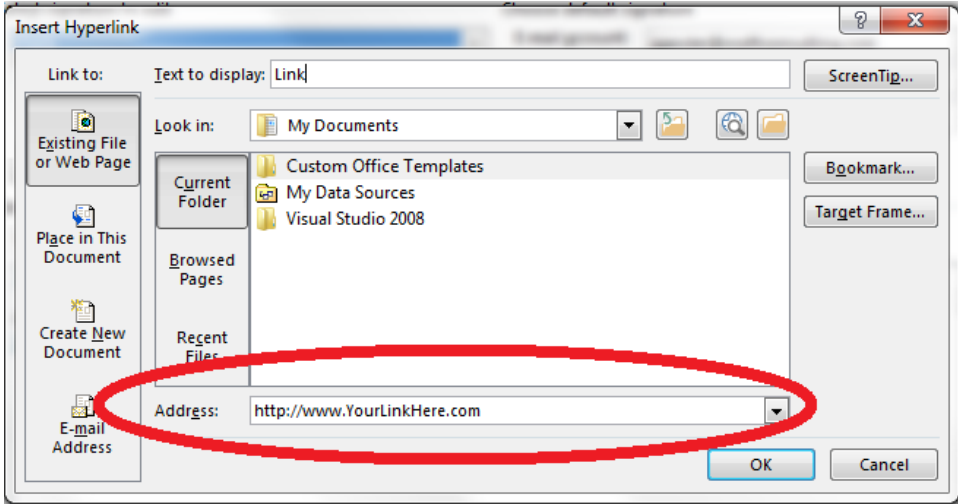

8. Set your default signatures to their respective choices with the dropdown menus to the right. New messages should be the **New 2019** signature, and Replies/forwards should be **Reply 2019**.

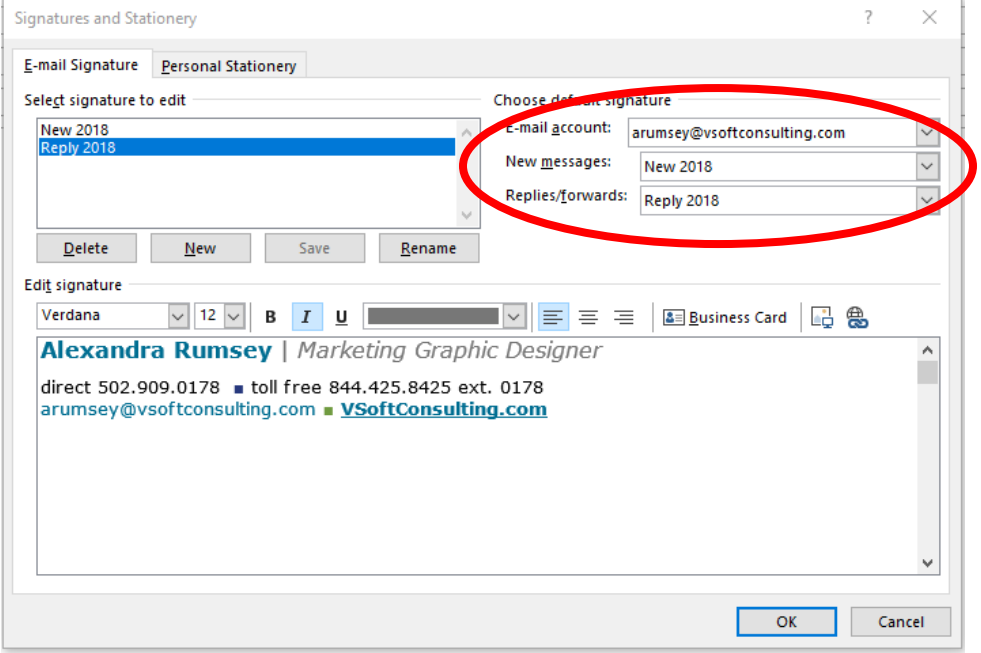

9. After making your changes, click Save, and then OK.

# **To Add the V-Soft Labs Logo to Your Signature**

- 1. Return to the Signature area if you have exited.
- 2. Copy this link in its entirety to your clipboard (highlight the text, right click and select copy):

[https://vsoftconsulting-vmw4lkzwlgla35dg.netdna-ssl.com/wp](https://vsoftconsulting-vmw4lkzwlgla35dg.netdna-ssl.com/wp-content/uploads/2018/09/NewVsoftLabs.png)[content/uploads/2018/09/NewVsoftLabs.png](https://vsoftconsulting-vmw4lkzwlgla35dg.netdna-ssl.com/wp-content/uploads/2018/09/NewVsoftLabs.png)

- 3. Return to the Signatures area and modify the chosen signature (**New 2019**)
- 4. Click just underneath the final line where the V-Soft Labs Logo should be inserted until you see the blinking text cursor just underneath your final line.
- 5. Click on the **image button** on the right  $(\frac{1}{2})$  in the Signatures area.
- 6. Paste the above link (step 2) into the **File name bar** and select Insert.

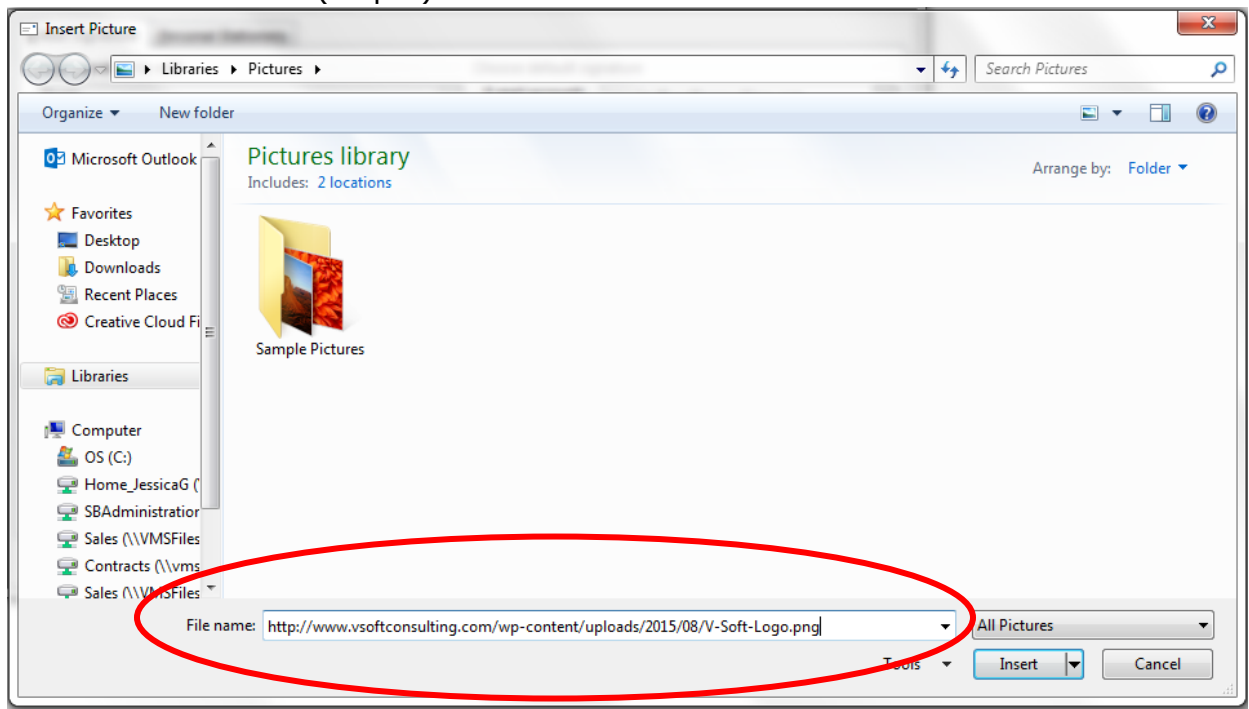

- 7. **It will take a moment or two for it to download** from the internet and insert into your signature. It may or may not show a download screen as it loads, but as soon as it completes it will return you to the main signature area.
- 8. **Resizing may be necessary.** Right-click on the logo, select picture, then select the size tab. Height should be Absolute 0.5" and Width should be Absolute 1.82".

### **To Add the Labs Signature to your Mobile Device**

- 1. Go to your Settings on your Mobile Device (*Please note all screenshots are from an iPhone, if you have an Android Device the steps should essentially be the same*. *The only change may be you go into your Mail App Settings depending on what Android Device you have*. *Please contact [rheinstein@vsoftconsulting.com](mailto:rheinstein@vsoftconsulting.com) with any questions*.)
- 2. Go to your Mail
- 3. Scroll down until you see Signature, select.
- 4. Select which Accounts you want to add your Signature to.
- 5. Copy and paste your Mobile Signature Template (*See templates starting on page 6*)

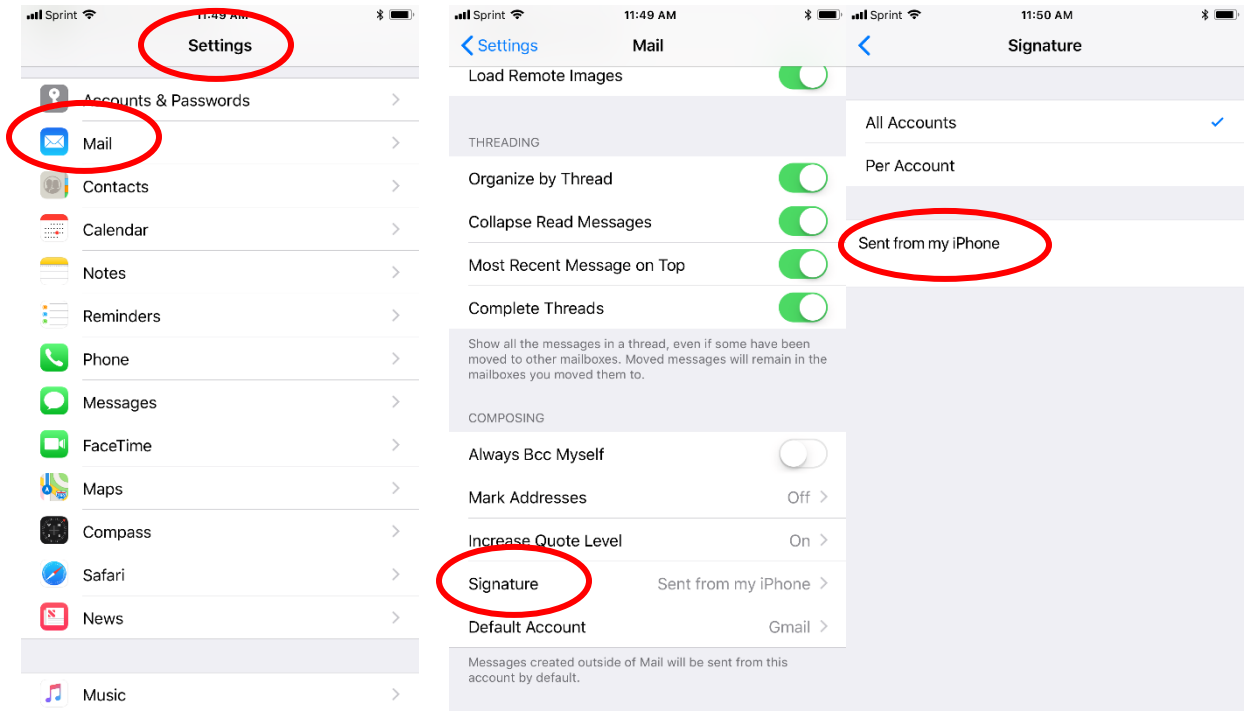

# **To Add the Labs Signature to your Office 365**

- 1. Go to your Outlook and select Settings  $(\frac{1}{2})$  on the top right.
- 2. Under **Your app settings** select **Mail**
- 3. Options will appear on the left side of the page. Under **Layout** select **Email signature**.
- 4. Copy and paste your Main Signature Template into the box, leaving out the logo.
- 5. Select both the boxes above ("Automatically include my signature on new messages I compose" and "Automatically include my signature on messages I forward or reply to").
- 6. Click **Save**.

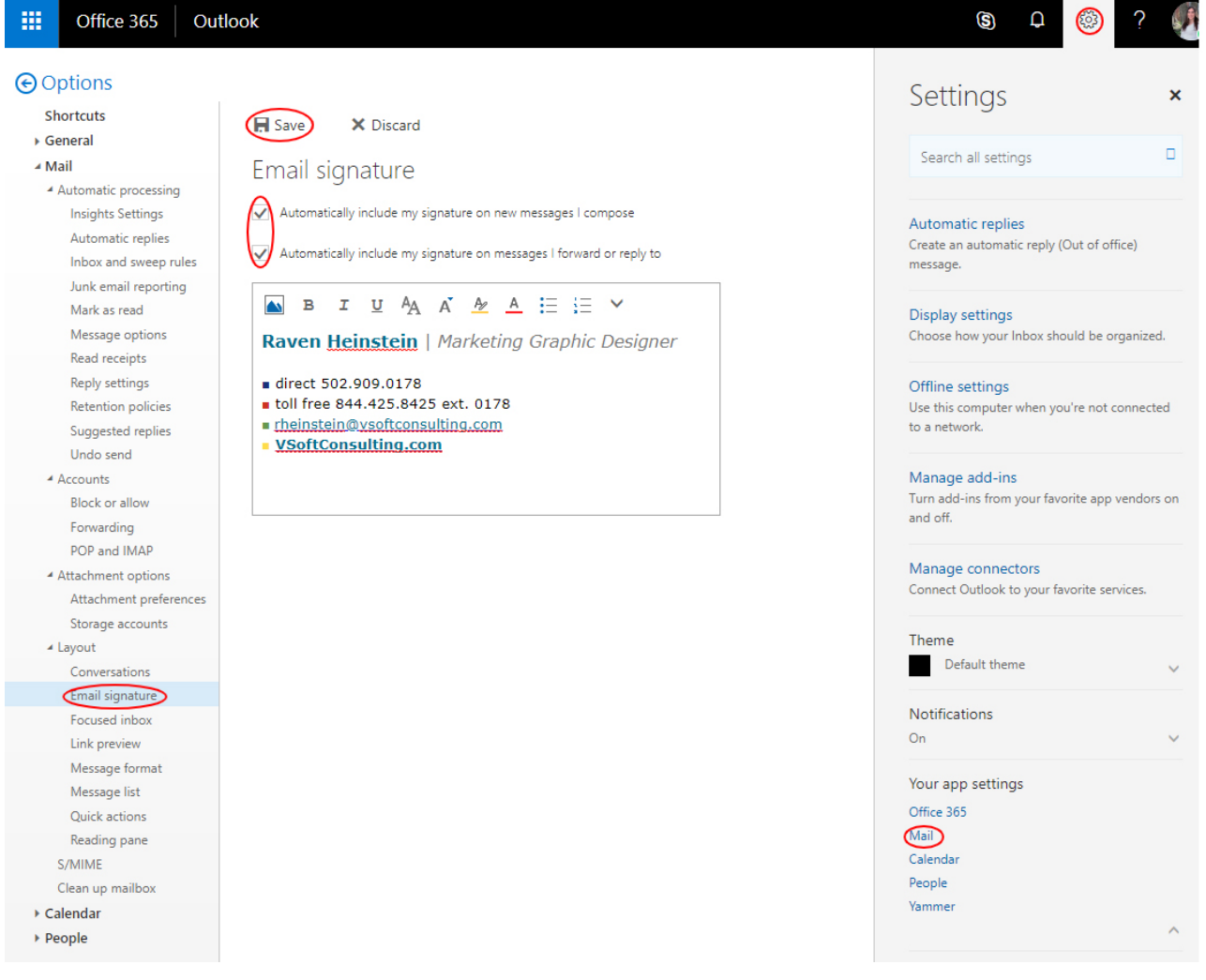

### **Templates for Signatures**

Please use the template that is for your respective role. If you are uncertain, choose General Use. Select the appropriate template below by highlighting the text (**NOT THE LOGO**, **see page 4** for how to insert the image) and pasting into the Edit Signature area of the Signatures option in Microsoft Outlook.

### **LEADERSHIP**

### **MAIN SIGNATURE**

#### **FirstName LastName** | *Your Title Here*

- direct XXX.XXX.XXXX
- toll free 844.425.8425 ext. XXXX
- [youremail@vsoftconsulting.com](mailto:youremail@vsoftconsulting.com)
- **[VSoftConsulting.com](http://www.vsoftconsulting.com/)**
- [LinkedIn](https://www.linkedin.com/in/raven-heinstein/) | [Latest V-Soft News](https://www.vsoftconsulting.com/about-v-soft/news/)

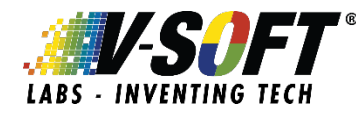

*\*NOTE: BE SURE TO ADD YOUR OWN LINKEDIN LINK, FOUND ON YOUR LINKEDIN PROFILE*

#### **REPLY SIGNATURE**

#### **FirstName LastName** | *Your Title Here*

direct XXX.XXX.XXXX ■ toll free 844.425.8425 ext. XXXX [youremail@vsoftconsulting.com](mailto:youremail@vsoftconsulting.com) ■ **[VSoftConsulting.com](https://www.vsoftconsulting.com/)**

#### **MOBILE SIGNATURE**

FirstName LastName Your Title Here, V-Soft Labs direct XXX.XXX.XXXX youremail@vsoftconsulting.com

### **GENERAL USE**

### **MAIN SIGNATURE**

#### **FirstName LastName** | *Your Title Here*

■ direct XXX.XXX.XXXX

- toll free 844.425.8425 ext. XXXX
- [youremail@vsoftconsulting.com](mailto:youremail@vsoftconsulting.com)
- **[VSoftConsulting.com](https://www.vsoftconsulting.com/)**

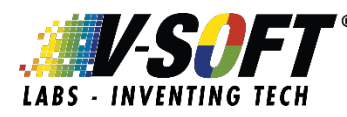

### **REPLY SIGNATURE**

#### **FirstName LastName** | *Your Title Here*

direct XXX.XXX.XXXX ■ toll free 844.425.8425 ext. XXXX [youremail@vsoftconsulting.com](mailto:youremail@vsoftconsulting.com) ■ **[VSoftConsulting.com](https://www.vsoftconsulting.com/)**

#### **MOBILE SIGNATURE**

FirstName LastName Your Title Here, V-Soft Labs direct XXX.XXX.XXXX youremail@vsoftconsulting.com

# **When your signature is complete, it should look similar to this:**

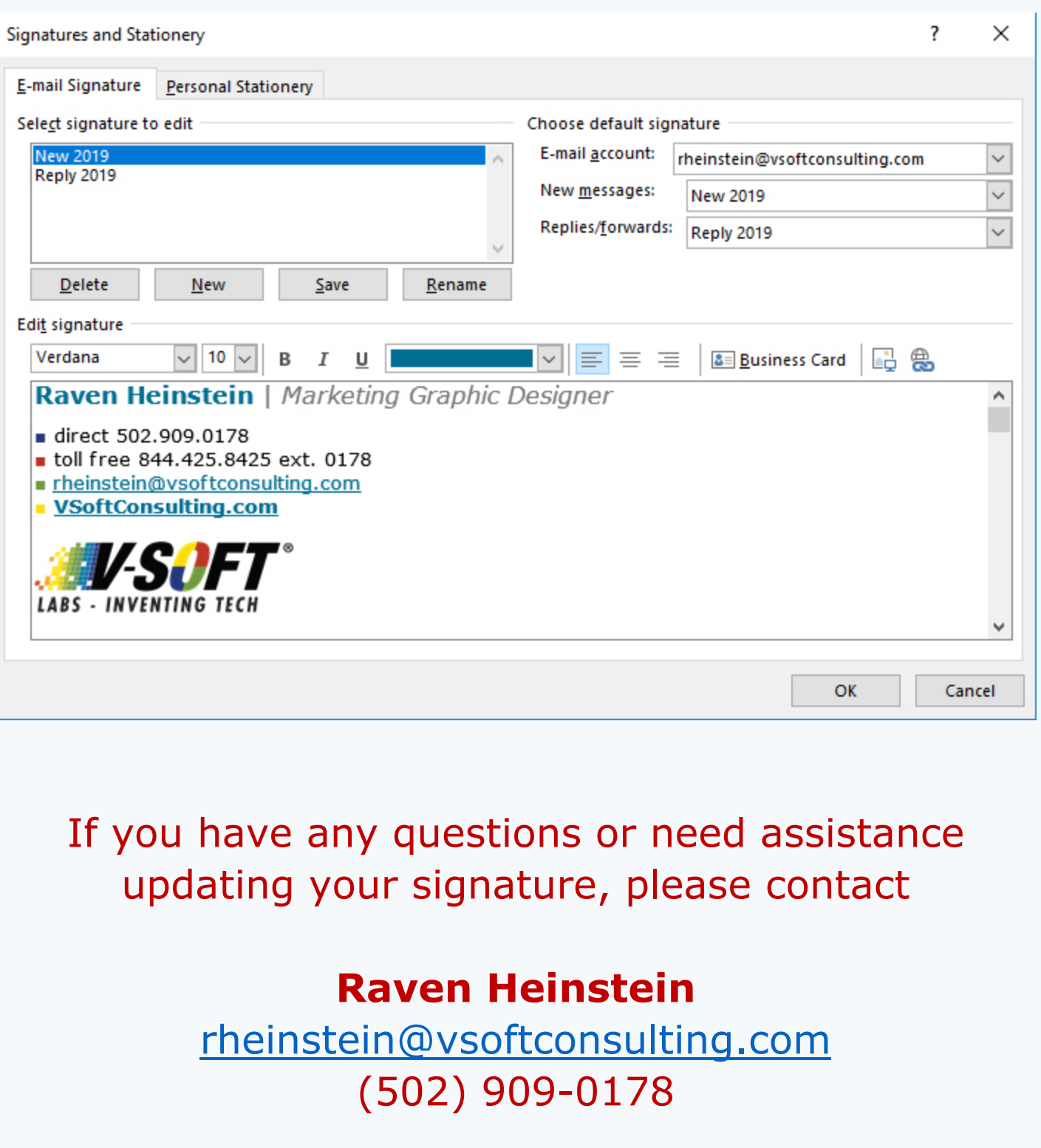